### FAQs for the Regional Solicitation Mapping Application (RSMA)

Please NOTE that the Roadway Expansion, Modernization, and Bridges projects all require applicants to locate a point for their project. It is important to locate this point on the center of the bridge, interchange or intersection for project focused on those items.

#### Q. How do I save map files to my computer without erasing previous versions?

Answer. We recommend using a naming convention that includes the Project Name, The Map Type and the date. Please be aware that some applications will require multiple maps and will need to reflect the different parts of the project (such as overview, segment 1, segment 2, etc.). We would also recommend that you keep all the maps for a particular application in a single directory and change the name of the directory to match the application name.

#### Q. How do I make a single file with multiple PDFs?

Answer. There are two methods that we are recommending to aggregate the maps into a single file. Creating one file that has all your maps in it will reduce the chance that a map will be forgotten or duplicated. Applicants can upload files individually in the "Supporting Documents" page.

First, if you have the Adobe Acrobat Professional program you can combine multiple pdf files into a single file using the Create> Combine Files into a Single PDF> Add Files

Second, you can use a file compression software program to aggregate maps. Here is a link to a video on how to use the compression software within Microsoft Windows 7 <a href="http://bit.ly/JdbPOX">http://bit.ly/JdbPOX</a>

Finally, you can attach other maps in the "Supporting Documents" form at the bottom of the application.

#### Q. How do I determine the RBTN Tier for a Multi-Use Trail project?

Answer: The Regional Solicitation Mapping Application will generate a map of your project with the RBTN on it. This map will have a red line depicting your project's orientation to nearby RBTN alignments and corridors. Applicants will need to include the Project to RBTN Orientation map in the online application.

For additional map details for your city or county, please use the official on-line version of the RBTN via this link: <a href="http://giswebsite.metc.state.mn.us/mcviewer/?cfg=rbtn">http://giswebsite.metc.state.mn.us/mcviewer/?cfg=rbtn</a> You will be able to zoom in to your community to determine specific streets or other landmarks that lie along a designated Tier 1 or Tier 2 corridor or alignment.

#### Q. How do I map a park and ride facility?

**Answer**. Make three maps. The maps should be organized in three distinct groups.

First make an overview map that has only the location of the park and ride. Use this map to help answer measures 1B, 2A, and 4A. Use the Transit Connections map to find the transit routes that will serve the new facility and to identify the stops needed to create the next two maps.

Second, make a map for the outgoing areas that will be serviced by park and ride based on the transit service **from** the proposed park and ride. Digitize the location of the park and ride facility as well as all transit stops and/or stations where riders will be dropped off. Use the Population/Employment map to answer the measure 1A.

Finally, make a map for the incoming areas that will be serviced by park and ride based on the transit service **to** the proposed park and ride. Digitize the location of the transit stops and/or stations where riders will embark on transit to get to the park and ride facility. Use the Socio-Economic Conditions map to answer measure 3A.

#### Q. How many transit stops do I map on a transit application?

Answer. Map the bus stops that your route will make, as much as feasible. The mapping application will pull the data for all the bus stops mapped. In the mapping application, turn on the Transit layers, so that you see existing transit routes. For express routes, map all the stops for your proposed project. For a local route, draw points along your project, making sure to draw points where transit routes connect.

## Q. How do I map a Multiple Segmented Project (e.g., reconstruction of a road on both sides of a new interchange)

Answer. Make an overview map. This map will be the reference for the scoring team to locate the other project segments. Then make a map for each of the segments in your project. Generally, you can sum the characteristics of the individual segment maps with the overview map. The sum from the map segments should not be larger than the total from the overview map.

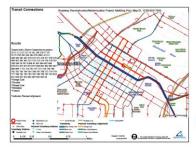

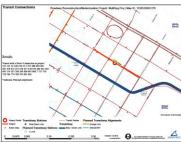

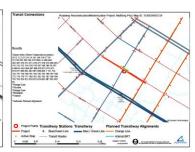

#### Q. How do I map both the north/south and east/west parts of an intersection project?

Answer. Create a single map with the intersection marked with the point. Digitize each part of the road that will be impacted by the reconstruction. This generally requires some backtracking while you digitize the lines.

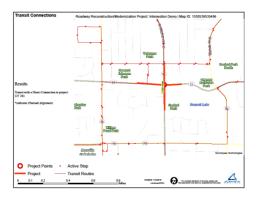

#### Q. How do I map project that covers grid of roads or intersections such as a signal project?

Answer. Start by creating an overview map. Your overview map line should encompasses all the roads in the grid and/or all the intersections in your project. The overview map will be a box around the outer limits of the project. If a project is more than 1 mile wide on its shortest side you may want to create a second map with a line down the middle of the project area. This will ensure that no measure is missed if it were in the middle of your project area.

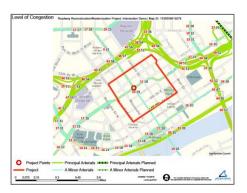

# Q. How do I find the parallel A-Minor Arterial on the Level of Congestion map, when the map is zoomed in?

Answer. For smaller projects, the Level of Congestion map that is created will be zoomed in too close to see the parallel A-Minor arterials. You can find the data in the mapping application. Turn on the Level of Congestion layer and pull the data from the mapping application.

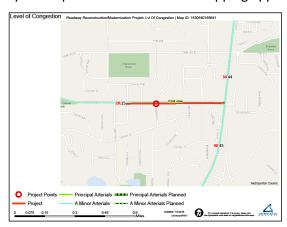